# Оглавление

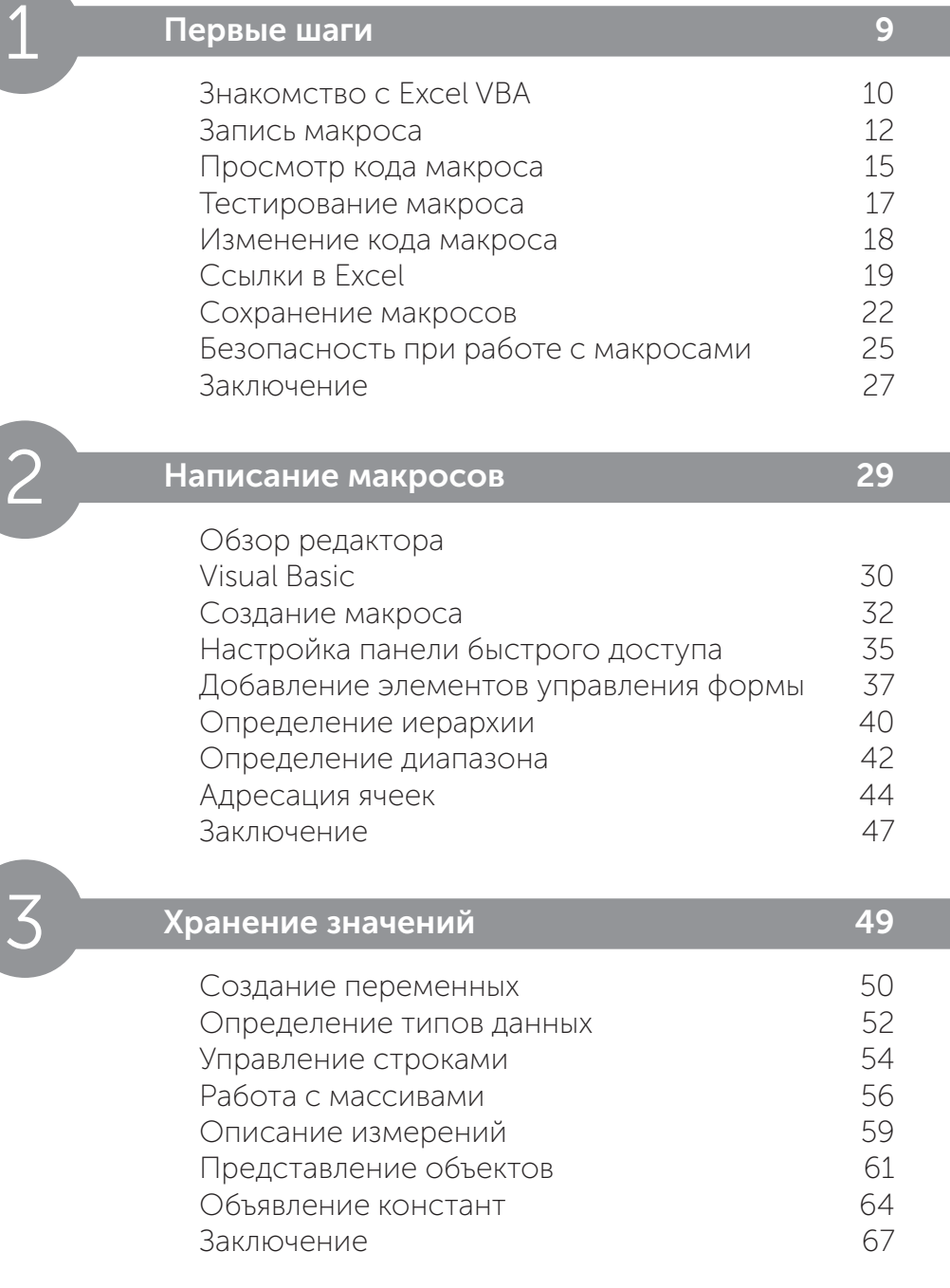

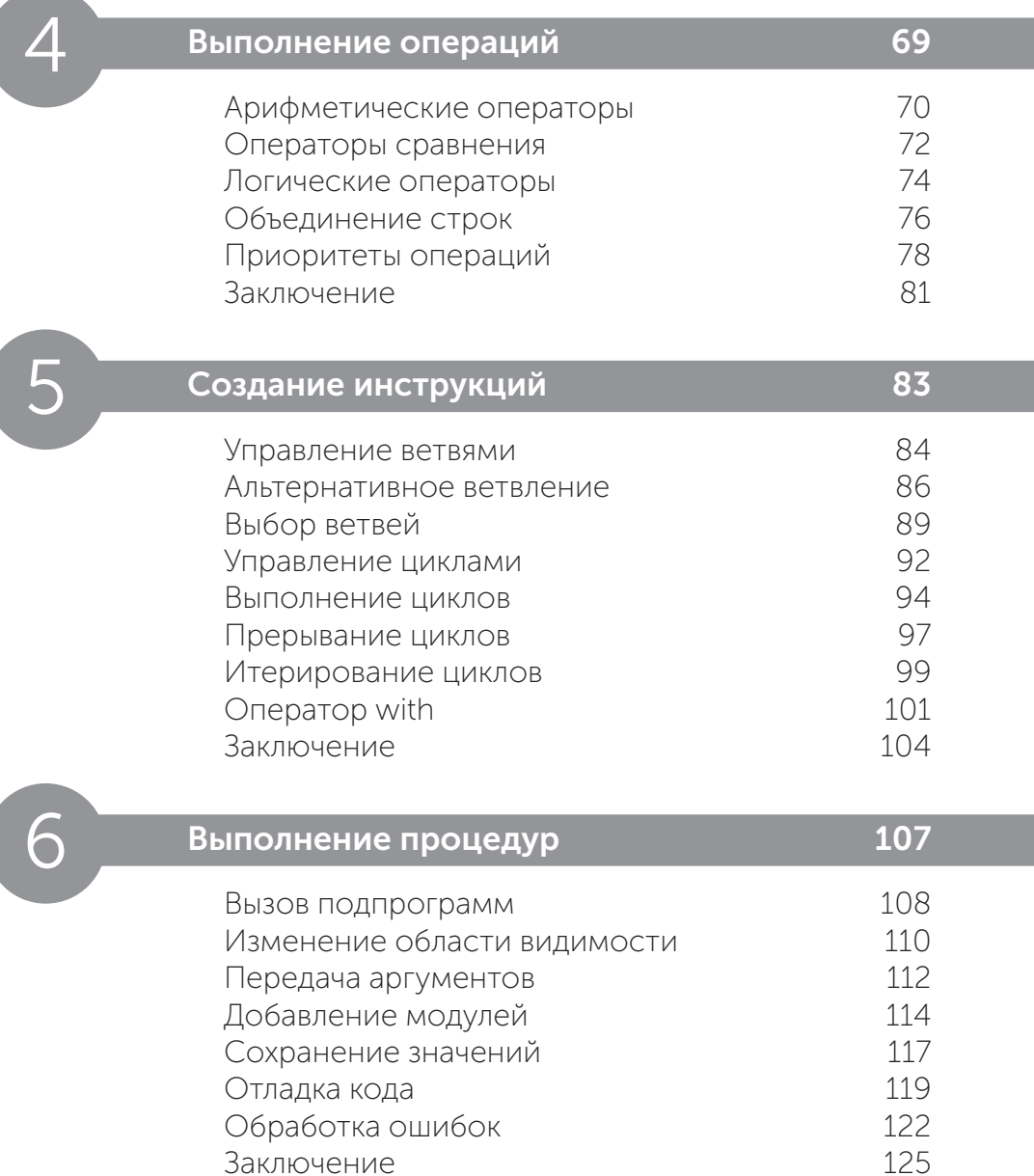

Заключение

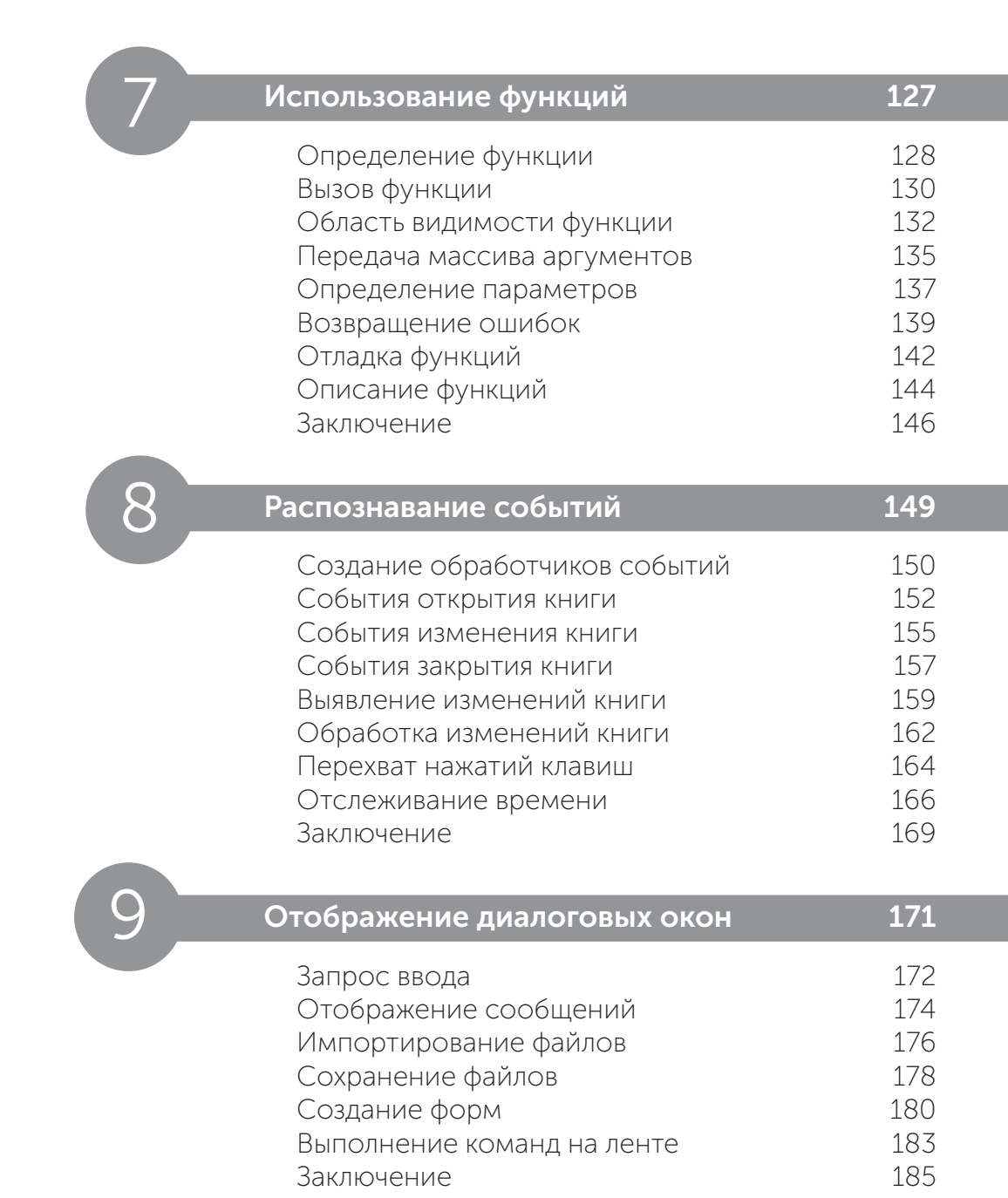

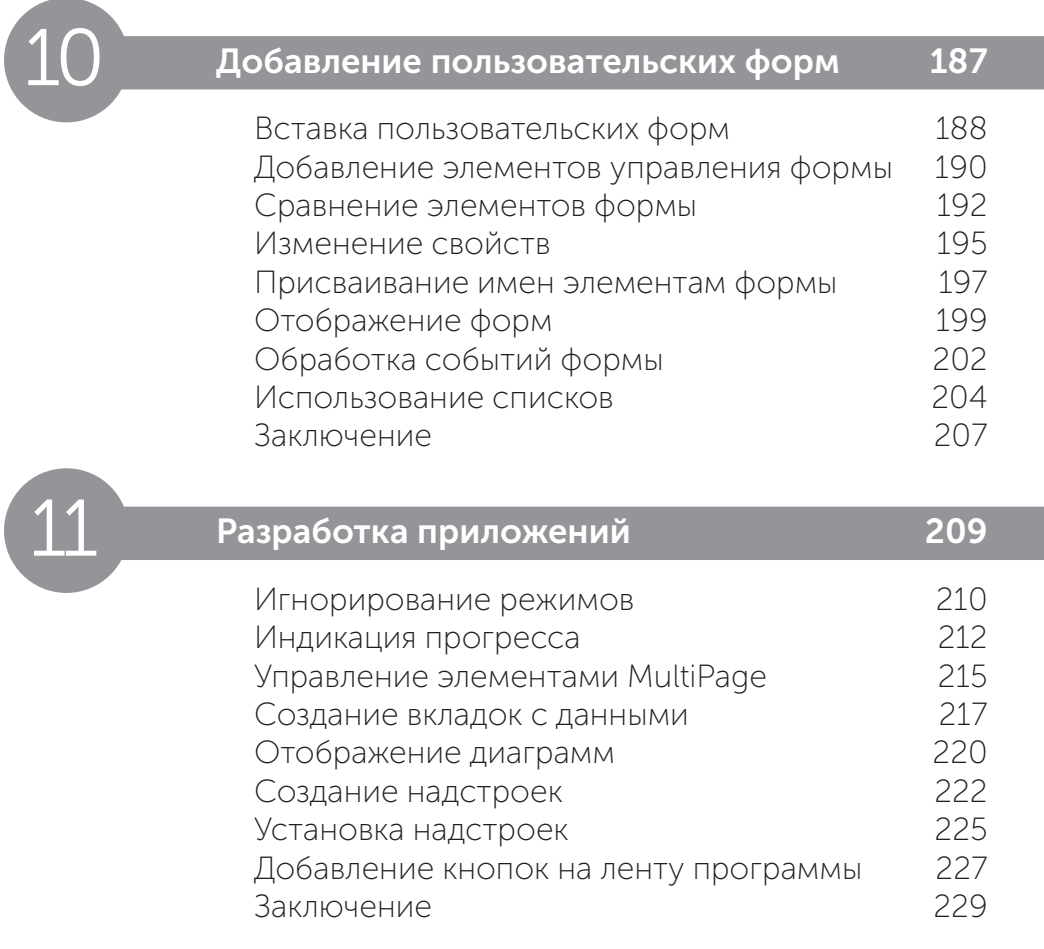

### Алфавитный указатель 231

# 1 **Первые шаги**

*Добро пожаловать в увлекательный мир Excel VBA (Visual Basic for Applications). В этой главе макрос VBA для книг Excel.*

- Знакомство с Excel VBA 10
- Запись макроса 12
- Просмотр кода макроса 15
- Тестирование макроса 17
- Изменение кода макроса 18
- Ссылки в Excel 19
- Сохранение макросов 22
- Безопасность при работе с макросами 25
- Заключение 27

# Знакомство с Excel VBA

Visual Basic for Applications (VBA) — это язык программирования, встроенный в электронные таблицы Excel и остальные продукты Microsoft Office. С помощью VBA можно решить множество задач, с которыми не справятся стандартные инструменты Excel. Также VBA автоматизирует многие рутинные процессы.

Мы рекомендуем заниматься по этой книге продвинутым пользователям Excel, которые умеют:

- создавать книги и добавлять листы;
- искать материалы в книге и на листе;
- использовать ленточный интерфейс;
- именовать ячейки и диапазоны;
- использовать функции рабочего листа.

Для демонстрации примеров использовалась версия программы Excel 2019. Многие из них также актуальны и для более ранних версий Excel.

#### **Включение VBA**

Перед началом работы вам нужно включить VBA в настройках Excel:

Откройте Excel и выберите пункт Blank workbook (Пустая книга).

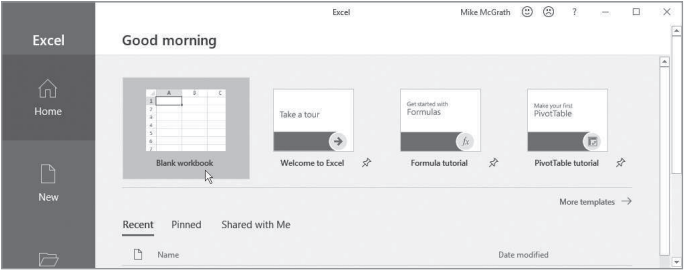

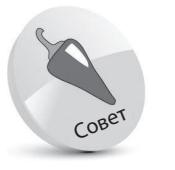

Если вы только начинаете работу с Excel, ознакомьтесь с нашей книгой «Excel 2019 in easy steps».

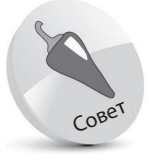

Все примеры из этой КНИГИ ВЫ МОЖЕте бесплатно скачать по ссылке: http:// addons.eksmo.ru/it/ excelvba\_examples.zip/ **<sup>2</sup>** Когда книга откроется, нажмите вкладку **File** (Файл) на ленточном интерфейсе.

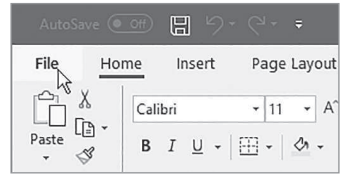

**<sup>3</sup>** Выберите строку **Options** (Параметры). Откроется диалоговое окно **Excel Options** (Параметры Excel).

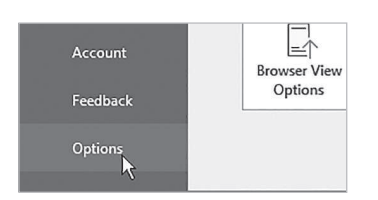

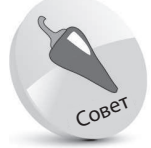

Вы можете также открыть диалоговое окно, нажав сочетание клавиш Alt+F+T.

**<sup>4</sup>** Выберите пункт **Customize Ribbon** (Настроить ленту) в левом столбце.

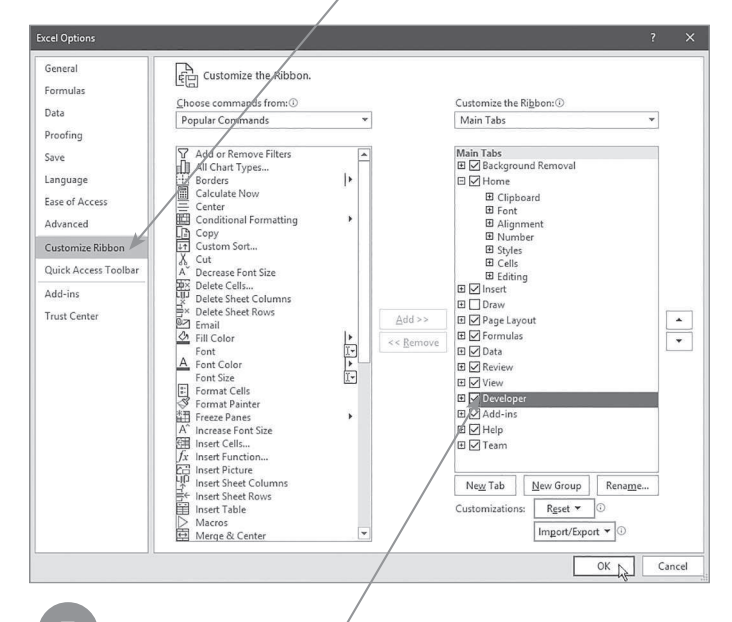

**<sup>5</sup>** Проверьте, включено ли отображение вклад-ки **Developer** (Разработчик) в правом столбце.

**<sup>6</sup>** Нажмите кнопку **OK**, чтобы принять изменения и закрыть диалоговое окно.

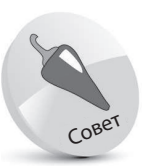

В диалоговом окне параметров напротив строки **Developer** (Разработчик) вы можете щелкнуть мышью по значку + и раскрыть группу элементов. Если вы щелкнете правой кнопкой мыши по любой из групп элементов, контекстное меню предложит вам параметры для изменения групп, которые будут отображаться на панели Developer (Разработчик).

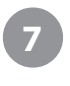

**<sup>7</sup>** Теперь панель **Developer** (Разработчик) отображается на ленточной панели.

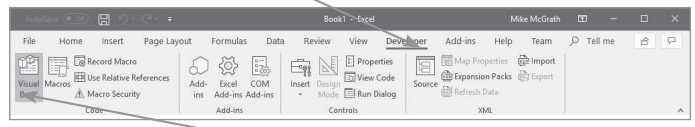

**<sup>8</sup>** Перейдите на вкладку **Developer** (Разработчик). В группе элементов **Code** (Код) вы увидите кнопку **Visual Basic** —теперь VBA активирован.

## **Запись макроса**

Активировав VBA способом, указанным в предыдущем разделе, вы можете создать простое приложение посредством записи «макроса» для сохранения действий:

- **<sup>1</sup>** В Excel откройте пустую книгу, затем выберете ячейку А1.
- $\Delta$ 1  $\star$  :  $\times$ fx

**<sup>2</sup>** На панели **Developer** (Разработчик) нажмите кнопку **Record** 

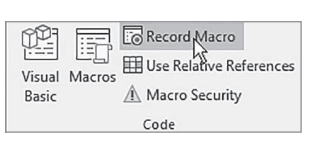

**Macro** (Запись макроса) в группе элементов **Code** (Код). Откроется диалоговое окно **Record Macro** (Запись макроса).

**<sup>3</sup>** Напишите любое название в поле **Macro name** (Имя макроса), например, **BookTitle**.

**<sup>4</sup>** Затем напишите букву в поле **Shortcut key** (Сочетание клавиш), например, **Т**. Таким образом вы назначите макросу сочетание клавиш **Ctrl + Shift + T**.

В диалоговом окне Record Macro (Запись макроса) вы можете добавить описание макроса.

Совет

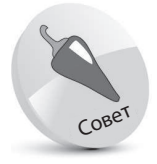

Макрос — это набор инструкций программирования, которые хранятся в коде VBA.

Первые шаги

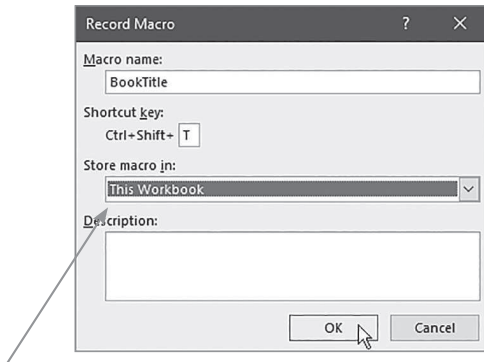

**<sup>5</sup>** В раскрывающемся списке ниже выберите пункт **This Workbook** (Эта книга).

**<sup>6</sup>** Нажмите клавишу **OK**, чтобы закрыть диалоговое окно, и начните запись действий.

**<sup>7</sup>** Напечатайте название этой книги в ранее выбранную ячейку А1, затем нажмите клавишу **Enter**, чтобы сохранить название в ячейке.

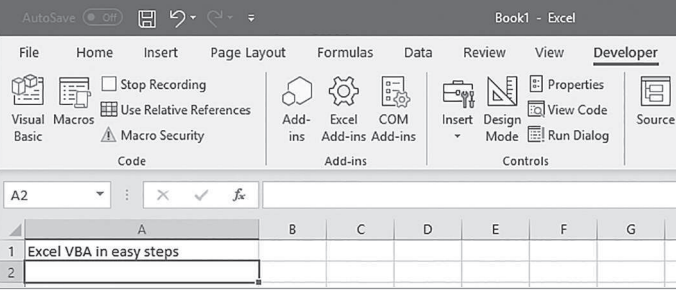

**<sup>8</sup>** Обратите внимание, что фокус сместился, — после того, как вы нажали клавишу **Enter**, ячейка А2 была выбрана автоматически.

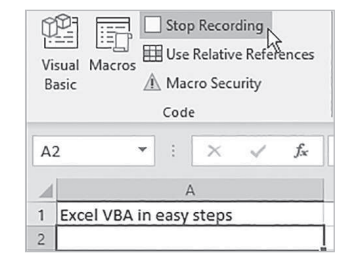

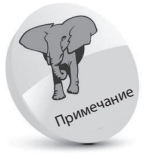

Когда вы начнете запись, кнопка Record Macro (Запись макроса) изменится на Stop Recording (Остановить запись).

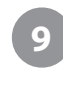

**<sup>9</sup>** Теперь нажмите кнопку **Stop Recording** (Остановить запись), чтобы прекратить запись действий.

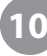

**<sup>10</sup>** Нажмите кноп-ку **Macros** (Макросы) в группе элементов **Code** (Код). Откроется диалоговое окно **Macro** (Макросы), в котором пе-

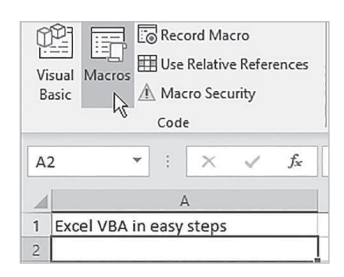

речислены макросы, сохраненные в **This Workbook** (Эта книга).

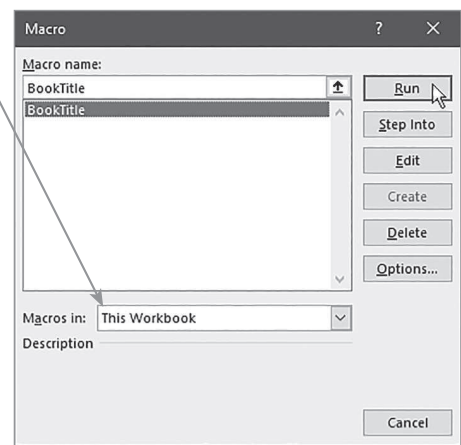

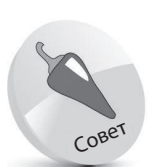

Чтобы открыть диалоговое окно макроса, вы можете использовать сочетание клавиш  $Alt + F8$ .

**<sup>11</sup>** Выберите макрос **BookTitle**, затем нажмите кнопку **Run** (Выполнить) для выполнения макроса. Название книги автоматически появится в ячейке **А2**.

## Просмотр кода макроса

Создав макрос способом, описанным ранее, вы можете просмотреть инструкции программирования VBA в редакторе Visual Basic:

> Чтобы запустить редактор Visual Basic, нажмите кнопку Visual Basic на панели Developer (Разработчик).

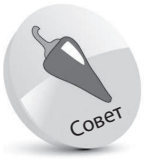

Для открытия редактора Visual Basic вы можете воспользоваться сочетанием клавиш Alt + F11.

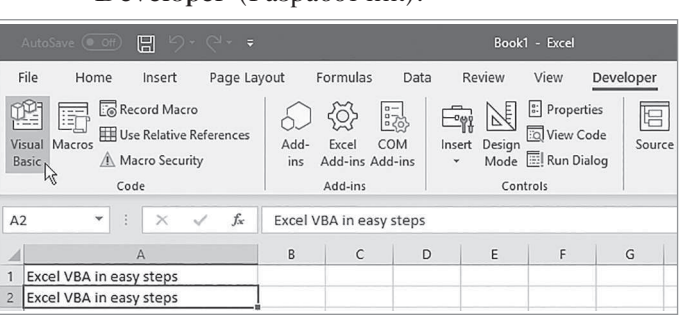

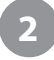

В редакторе Visual Basic выберите команду меню View  $\Rightarrow$  Project Explorer (Вид  $\Rightarrow$ Обозреватель проектов), чтобы открыть соответствующую панель.

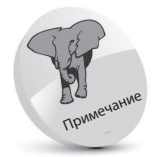

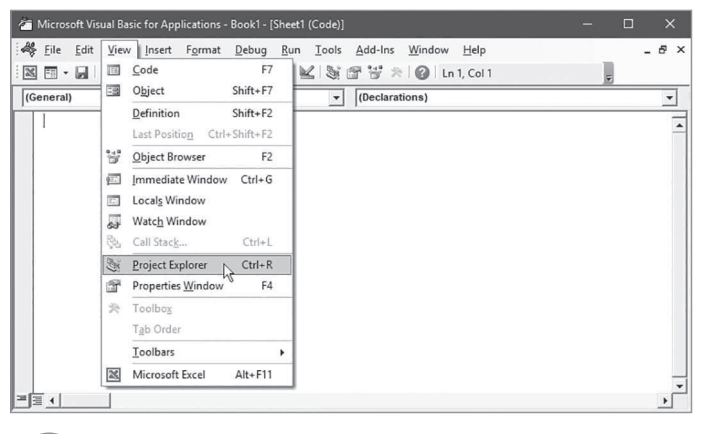

Для просмотра группы элементов на панели Project Explorer (Oбозреватель проектов) нажмите кнопку + возле строки Book1.

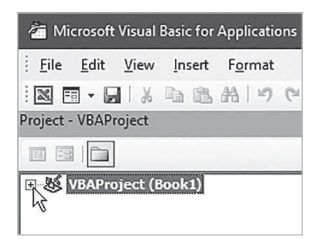

При открытии редактора Visual Basic панель Project Explorer (Обозреватель проектов) уже может быть открыта, однако пользователю полезно самому научиться открывать и закрывать эти элементы, чтобы полностью ознакомиться с интерфейсом редактоpa Visual Basic.

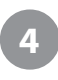

**<sup>4</sup>** Чтобы увидеть код макроса, на панели **Project Explorer** (Обозреватель проектов) в папке **Modules** дважды щелкните мышью по пункту **Module1**.

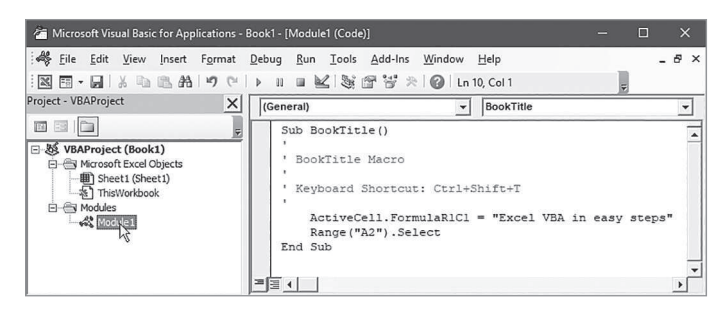

#### **Анализ программного кода**

- Sub BookTitle() указывает на начало подпрограммы (Sub) с именем как у макроса (BookTitle), который вы именовали перед началом записи.
- $\bullet$  BookTitle Macro примечание, которое означает, что эта подпрограмма была создана для макроса с указанным названием.
- Keyboard Shortcut: Ctrl+Shift+T еще одно примечание, описывающее выбранное вами сочетание клавиш для выполнения макроса.
- $\bullet$  ActiveCell.FormulaR1C1 = "Excel VBA in easy steps"  $\leftarrow$ эта инструкция была написана в то время, когда вы вводили название книги в ячейку и нажимали клавишу **Enter**.
- Range("A2"). Select эта инструкция была написана в тот момент, когда фокус сместился на ячейку А2.
- **End Sub** означает конец подпрограммы. Эта строка была записана в тот момент, когда вы закончили запись макроса.

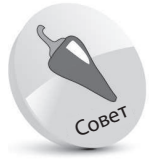

В круглых скобках () в первой строке кода должны быть написаны параметры. Больше информации см. в главе 6.

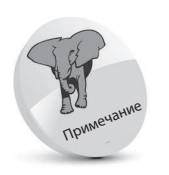

Все строки, начинающиеся с апострофа, при выполнении макроса игнорируются.

O